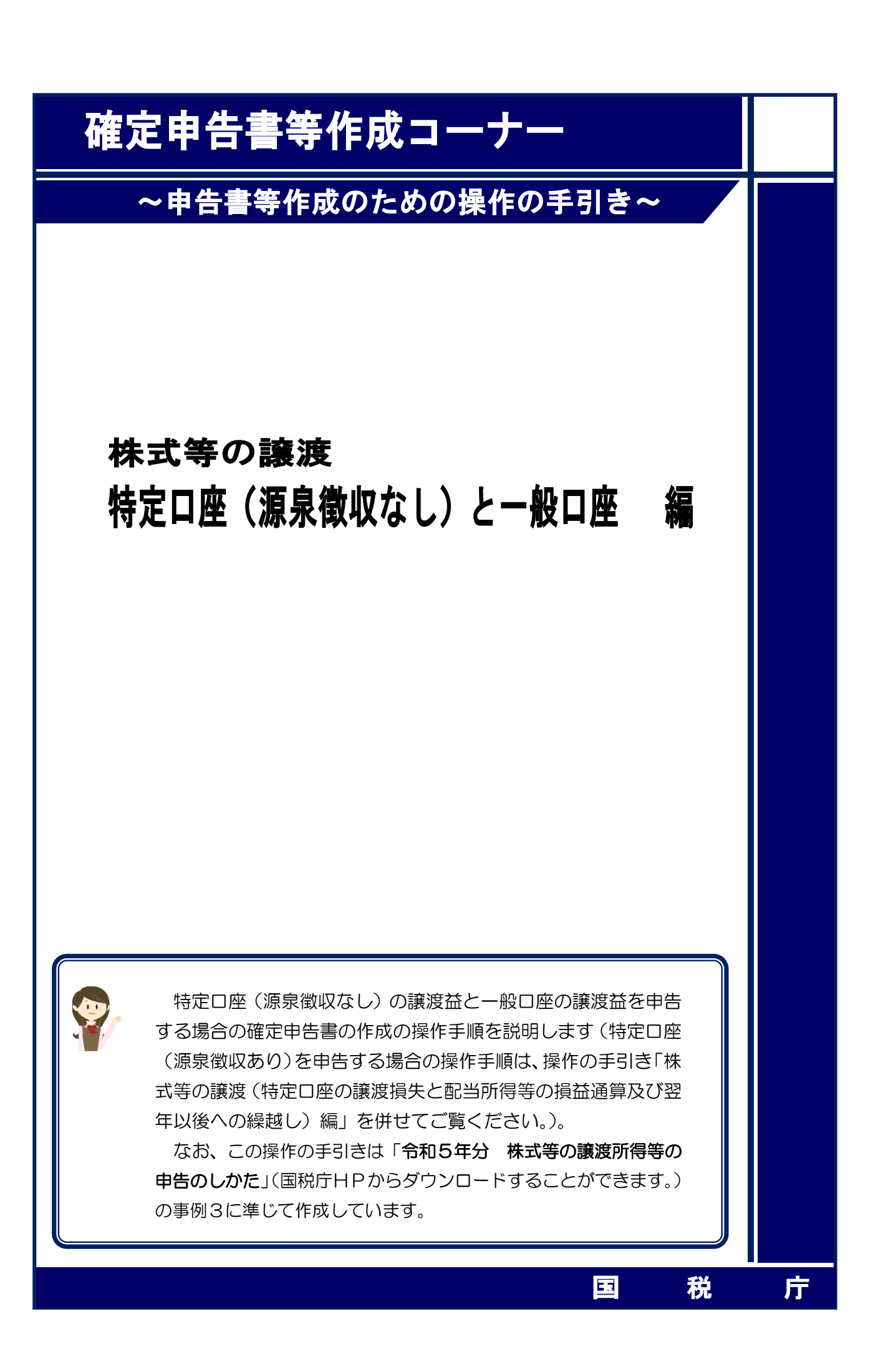

特定口座(源泉徴収なし)の譲渡益と一般口座の譲渡益を申告する場合の操作手順を、次の事 例に基づいて説明します。

※ 特定口座(源泉徴収なし)とは、特定口座のうち、源泉徴収がされない口座のことです。

ご利用の特定口座が特定口座(源泉徴収あり)か特定口座(源泉徴収なし) か分からない場合には、お手元の特定口座年間取引報告書の「源泉徴収の選 択」欄をご覧ください。

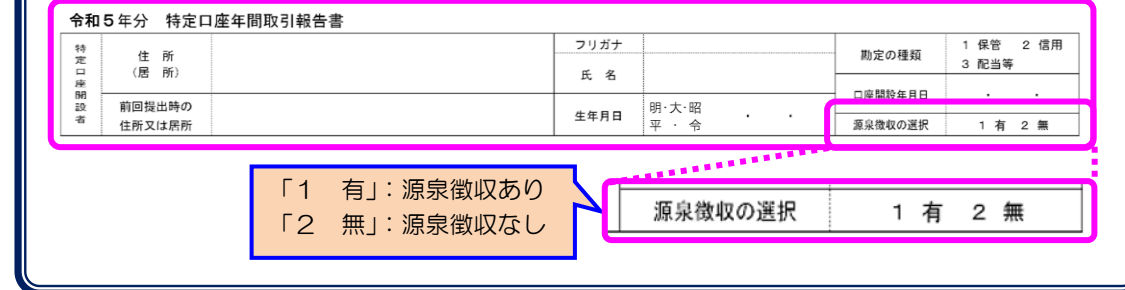

#### 【事例】

 私は、令和5年中にS証券西口支店及びT証券東口支店の特定口座(源泉徴収は選択してい ません。)で次の取引を行いました。

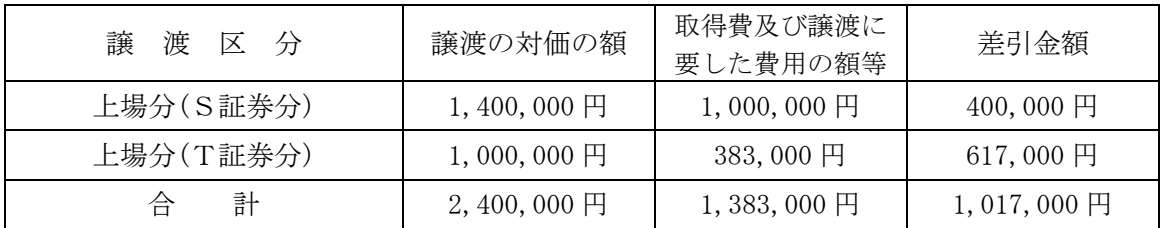

また、U証券南口支店で次の上場株式の取引を行いました(特定口座は利用していません。)。

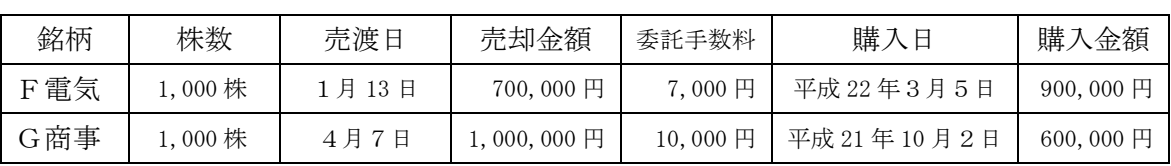

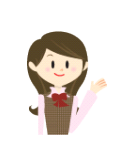

確定申告書等作成コーナーでは、画面の案内に沿って、収入金額等を入 力することで所得金額や税額などを自動的に算出しますが、具体的な計算 方法などを確認したい場合は、「令和5年分 株式等の譲渡所得等の申告 のしかた」の事例3をご覧ください。

1 作成開始

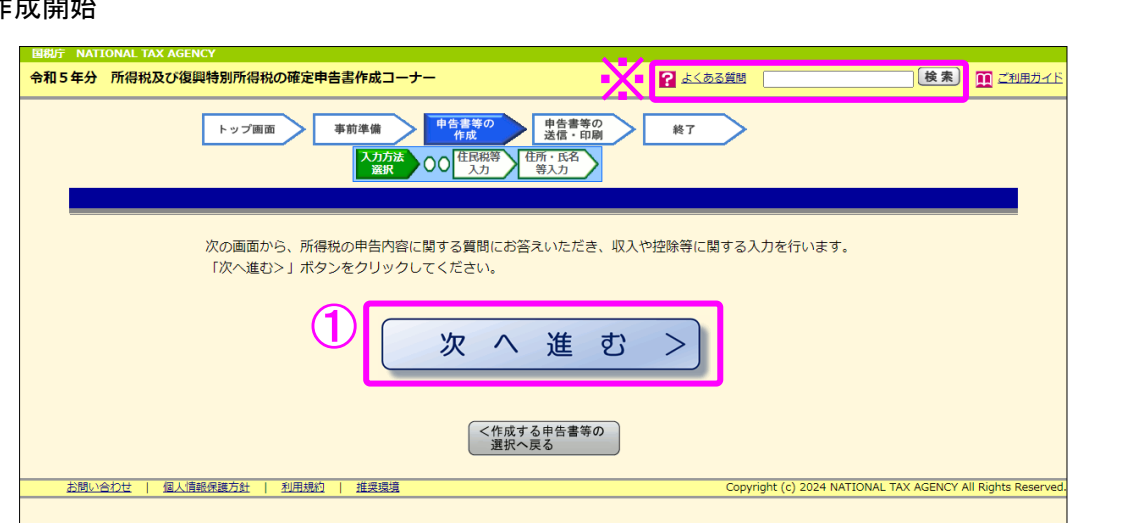

① 『次へ進む>』ボタンをクリックし、「申告書の作成をはじめる前に」画面へ進みます。

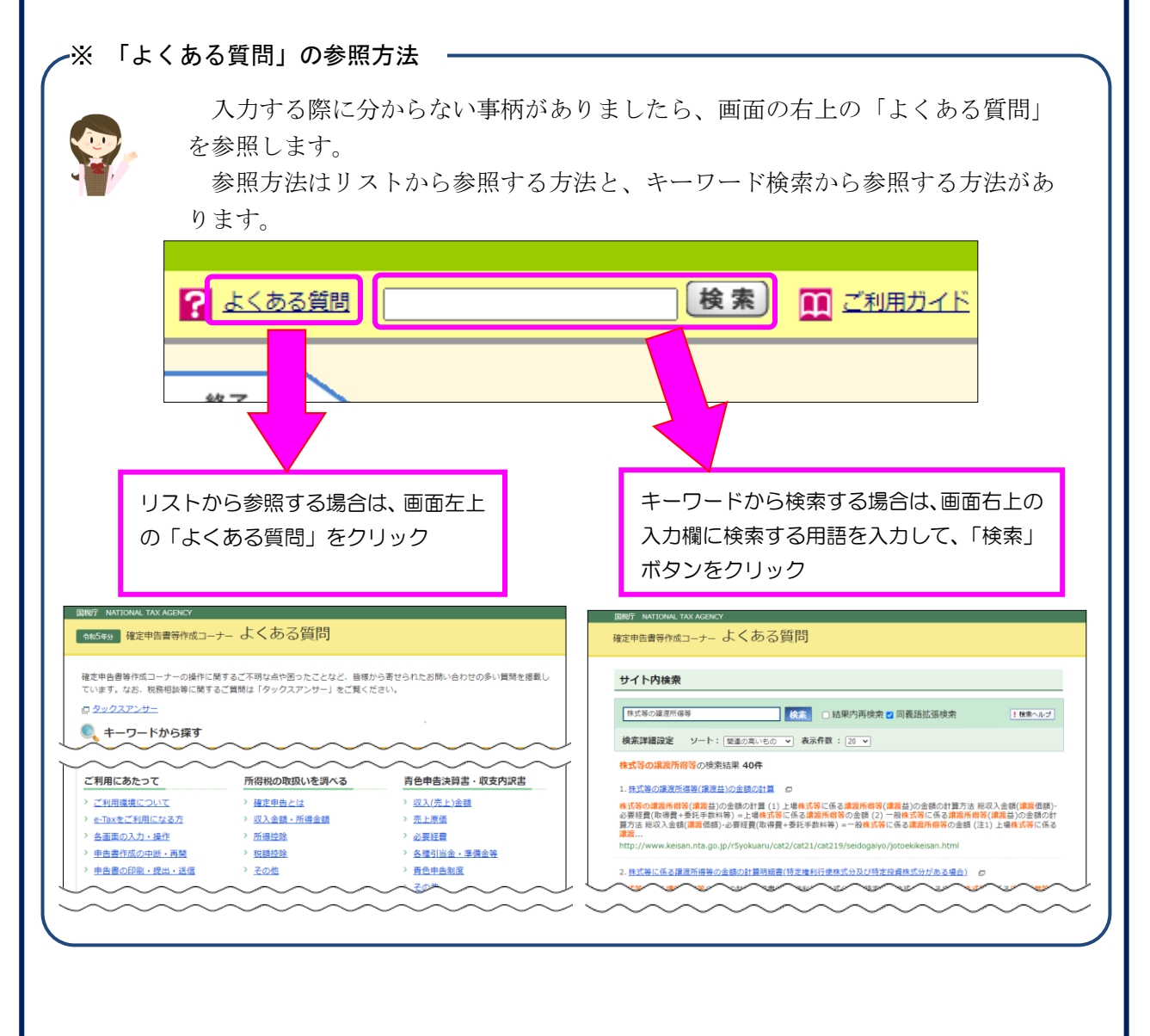

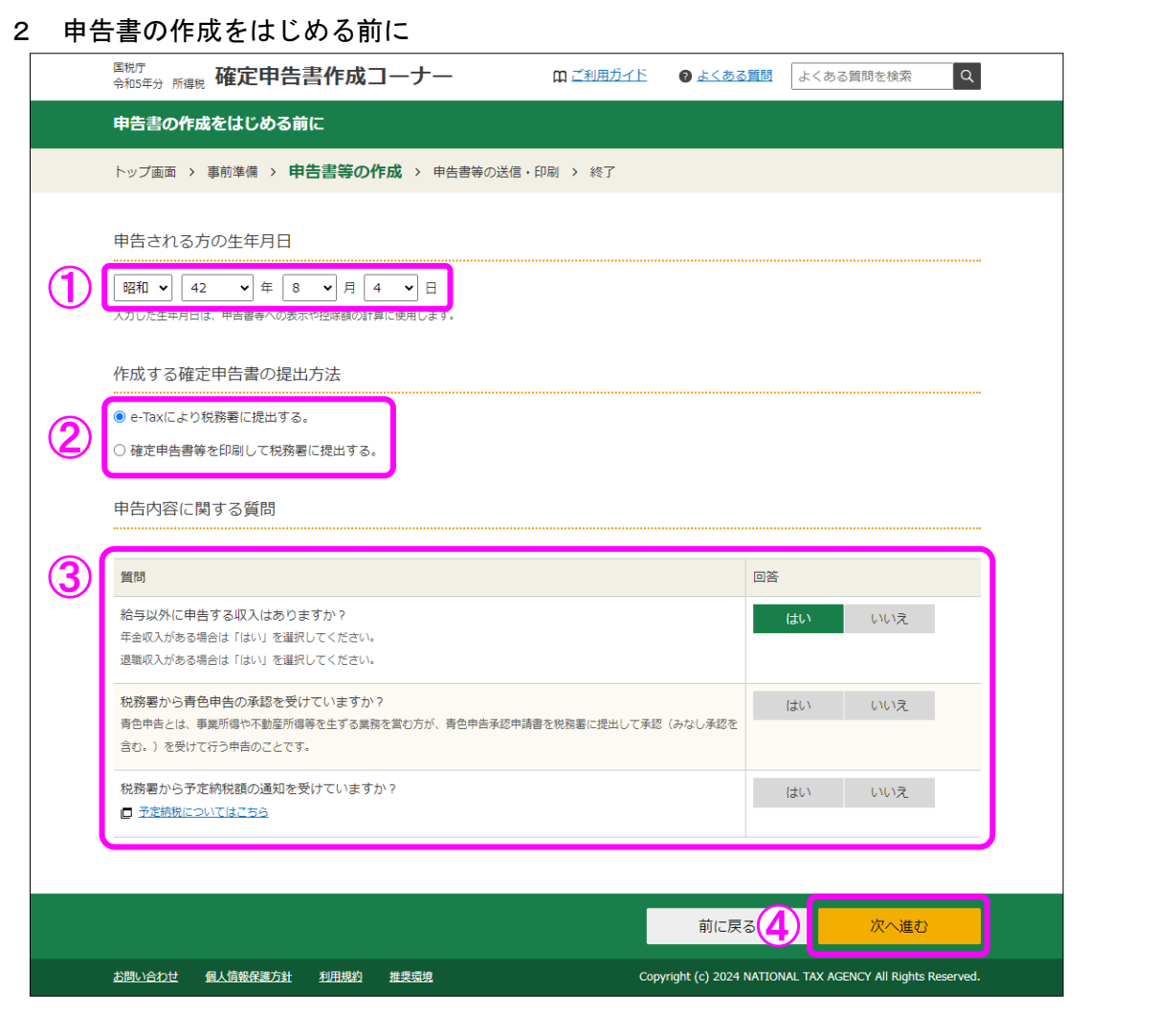

- ① 「生年月日」を入力します。 (これまでの画面で入力している場合は、入力された状態で表示されます。)
- ② 作成する申告書等を e-Tax により提出するか、印刷して税務署に郵送等で提出するかを選 択します。

(「税務署への提出方法の選択」画面で「印刷して提出」を選択している場合には、表示さ れません。)

- ③ 「質問」欄に表示される質問について、「はい」又は「いいえ」を選択します。
- ④ 全ての質問に回答した後、『次へ進む』ボタンをクリックします。

#### 3 収入金額・所得金額の入力

#### 収入金額・所得金額の入力

入力する項目の「入力する」ボタンをクリックし、開いた画面の案内に沿って必要事項の入力を行ってください。 図をクリックすると、項目についての説明が表示されます。

 $\ddot{?}$ 

 $\ddot{?}$ 

 $\ddot{?}$ 

 $\left( 2\right)$ 

 $\ddot{?}$ 

 $\ddot{?}$ 

 $\left( 2\right)$ 

 $\ddot{?}$ 

 $\left| \cdot \right\rangle$ 

#### 総合課税の所得 (単位:円) 入力・訂正<br>内容確認 入力<br>有無 入力内容から計算した所得金額 所得の種類 (2)から表示金額の説明を確認できます。) 事業所得 (営業・農業) 2 入力する 不動産所得 2 入力する 入力する 利子所得 ? 配当所得 2 入力する 給与所得 2 入力する 公的年金等 入力する 雑所得 ? 業務 入力する その他 総合譲渡所得 2 入力する

一時所得 ? 入力する **合計 22**<br>※ - 「本年分で差し引く繰越損失額」を入力した場合は、<br>- 繰越損失控除後の金額が表示されています。 繰越損失控除後の金額が表示されています。

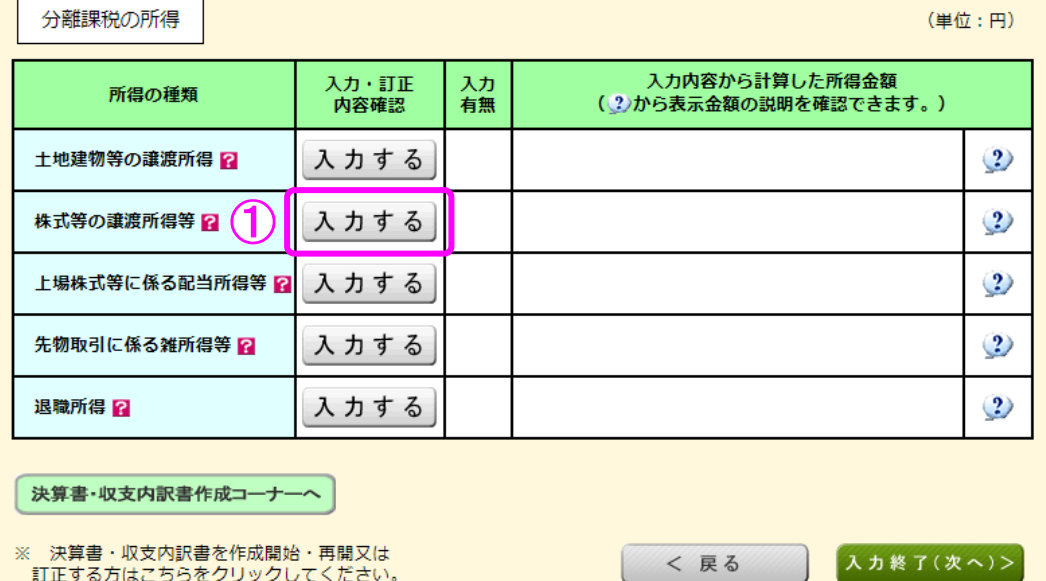

① 株式等の譲渡所得等の『入力する』ボタンをクリックすると、「金融・証券税制(入力項目 の選択)」画面へ進みます。

**Contract** 

<u>ana</u>

- 次井昌 次久 赤昌 これ為福治 日常久は

#### 4 金融・証券税制(入力項目の選択)

次の画面が表示されますので、案内に沿って入力を進めます。

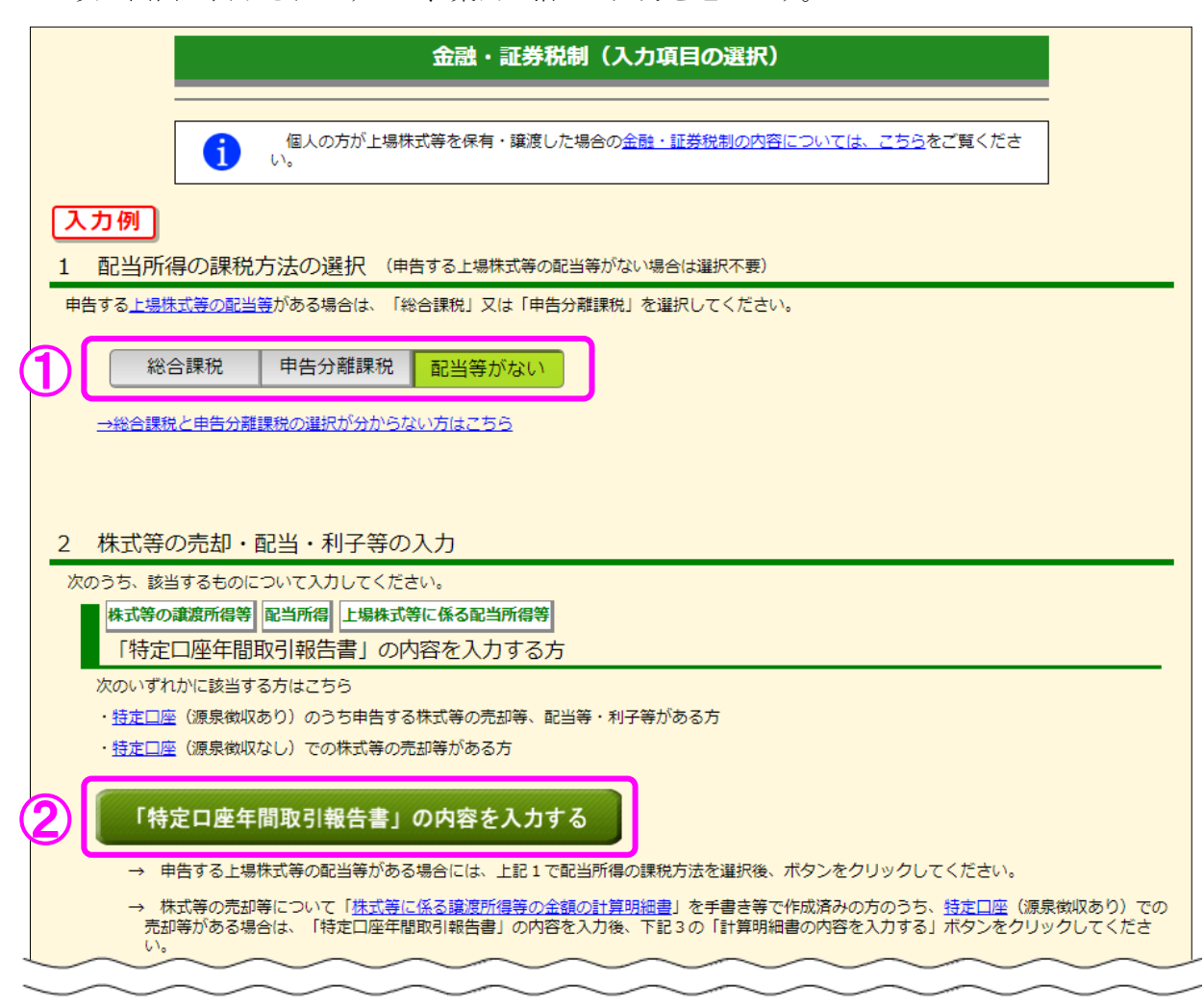

① この事例では、上場株式等の配当等の受領はありませんので、「配当等がない」を選択 します。

(「配当等がない」は選択された状態で初期表示されます。)

② この事例では、特定口座での株式等の取引がありますので『「特定口座年間取引報告書」 の内容を入力する』ボタンをクリックします。

#### 5 金融・証券税制(特定口座)

 ここでは、特定口座(源泉徴収なし)の取引について、金融商品取引業者等(証券会社など) から書面で交付された「特定口座年間取引報告書」を基に入力する方法について説明します。

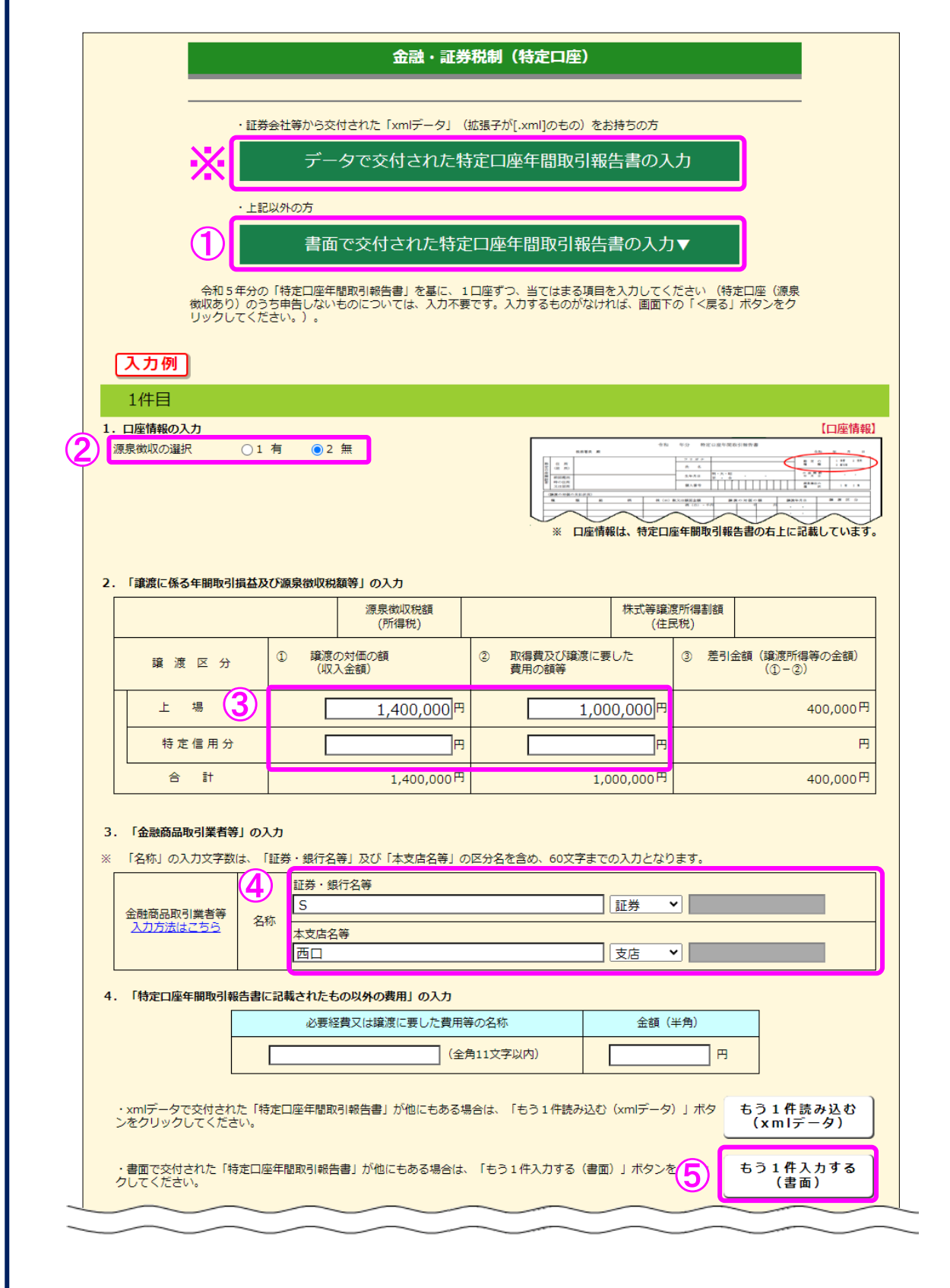

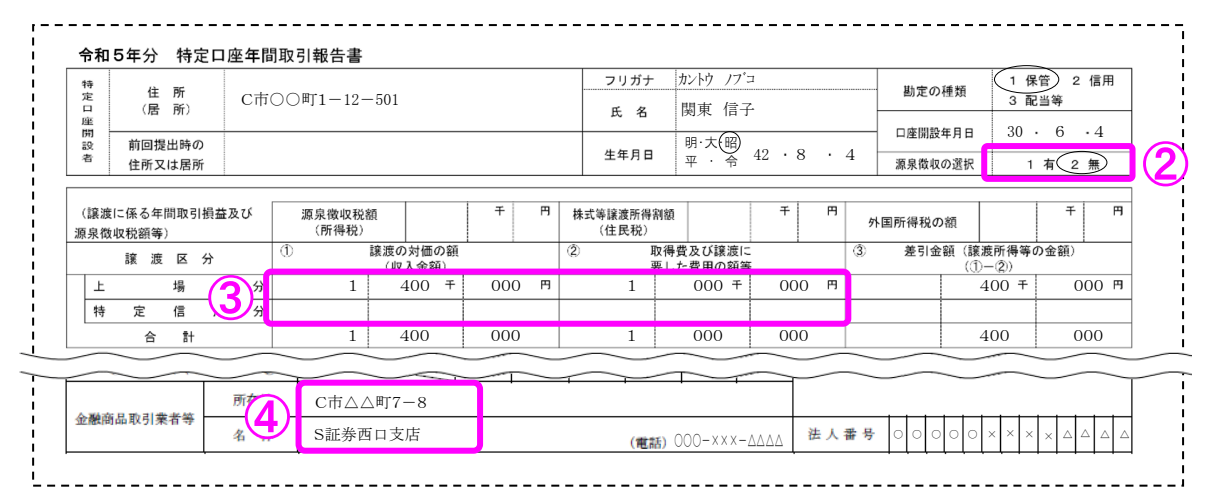

① 『書面で交付された特定口座年間取引報告書の入力▼』ボタンを選択します。

② 申告する特定口座の源泉徴収の有無を選択します。この事例では「2 無」を選択します。

- ③ 金融商品取引業者等(証券会社など)から送付された特定口座年間取引報告書を基に、「譲 渡の対価の額(収入金額)」及び「取得費及び譲渡に要した費用の額等」を入力します。
- ④ 「金融商品取引業者等」を入力します。

I

 ⑤ この事例では、申告する特定口座(源泉徴収なし)がもう1件ありますので、『もう1件 入力する(書面)』(データを読み込む場合は『もう1件読み込む(xml データ)』)ボタンを クリックします。

もう1件、特定口座(源泉徴収なし)の入力を行います。

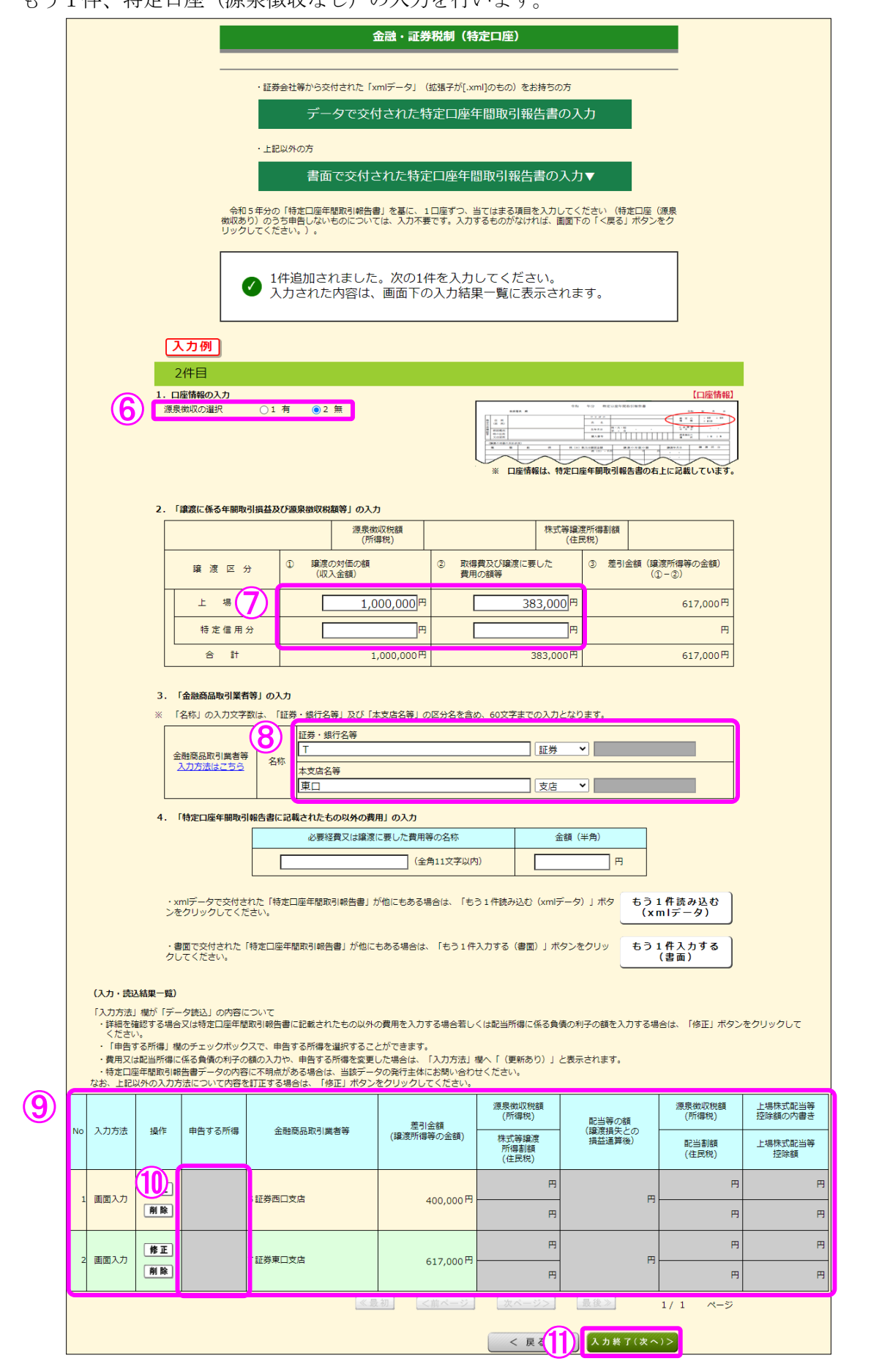

- ⑥ 申告する特定口座の源泉徴収の有無を選択します。この事例では「2 無」を選択します。
- ⑦ 金融商品取引業者等(証券会社など)から書面で交付された特定口座年間取引報告書を基 に、「譲渡の対価の額(収入金額)」及び「取得費及び譲渡に要した費用の額等」を入力しま す。
- ⑧ 「金融商品取引業者等」を入力します。
- ⑨ 入力した項目が表示されますので、内容を確認します。
- ⑩ データで読み込んだものについては、「申告する所得」にチェックボックスが表示されま す。
- 1 全ての入力が終わりましたら、『入力終了(次へ)>』ボタンをクリックします。

※ データで交付された特定口座年間取引報告書の読み込み方法

#### 【1 金融・証券税制(特定口座)】

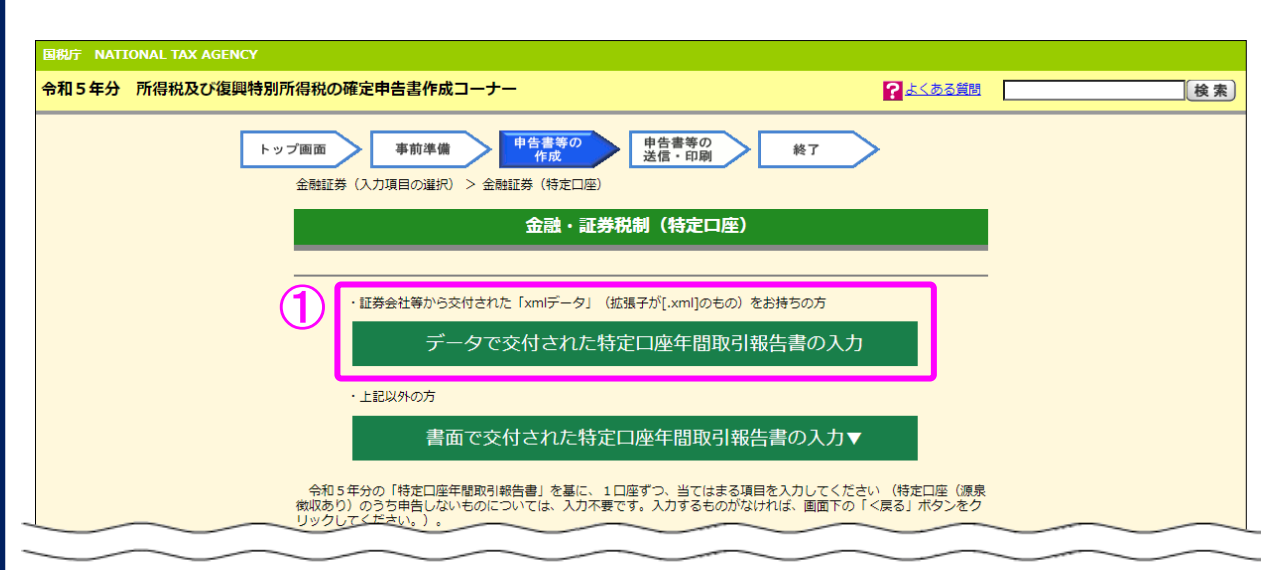

① 『データで交付された特定口座年間取引報告書の入力』ボタンを選択します。

【2 証券会社等から交付されたデータ読込】

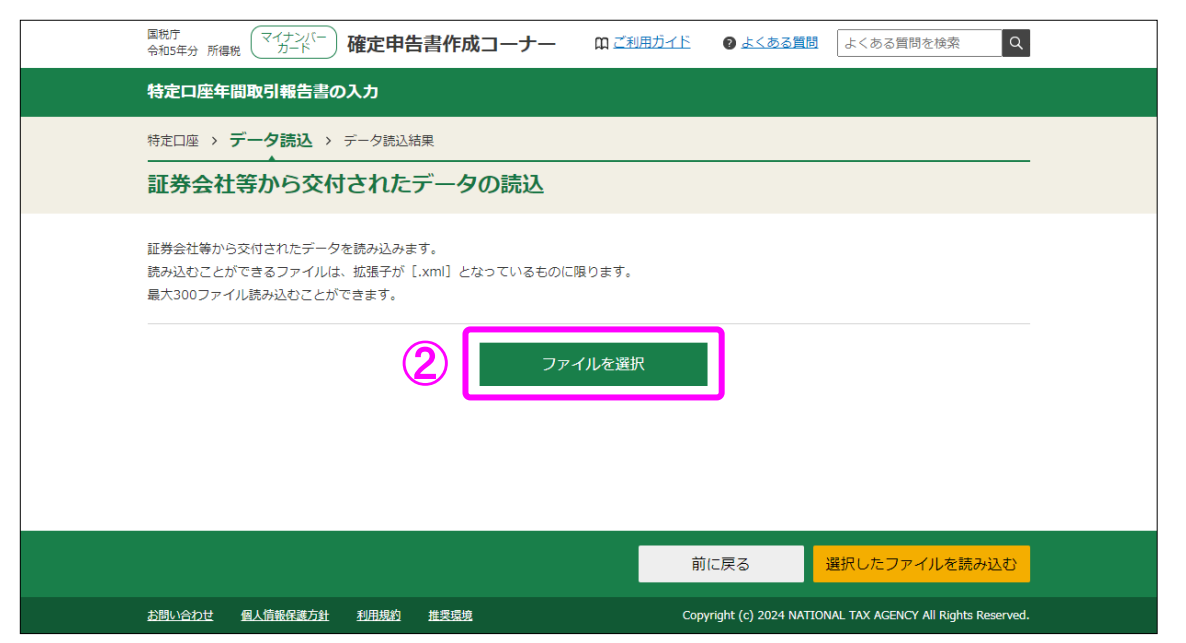

② 「証券会社等から交付されたデータの読込」画面で、『ファイルを選択』ボタンをクリッ クし、読み込むファイルを選択してください。

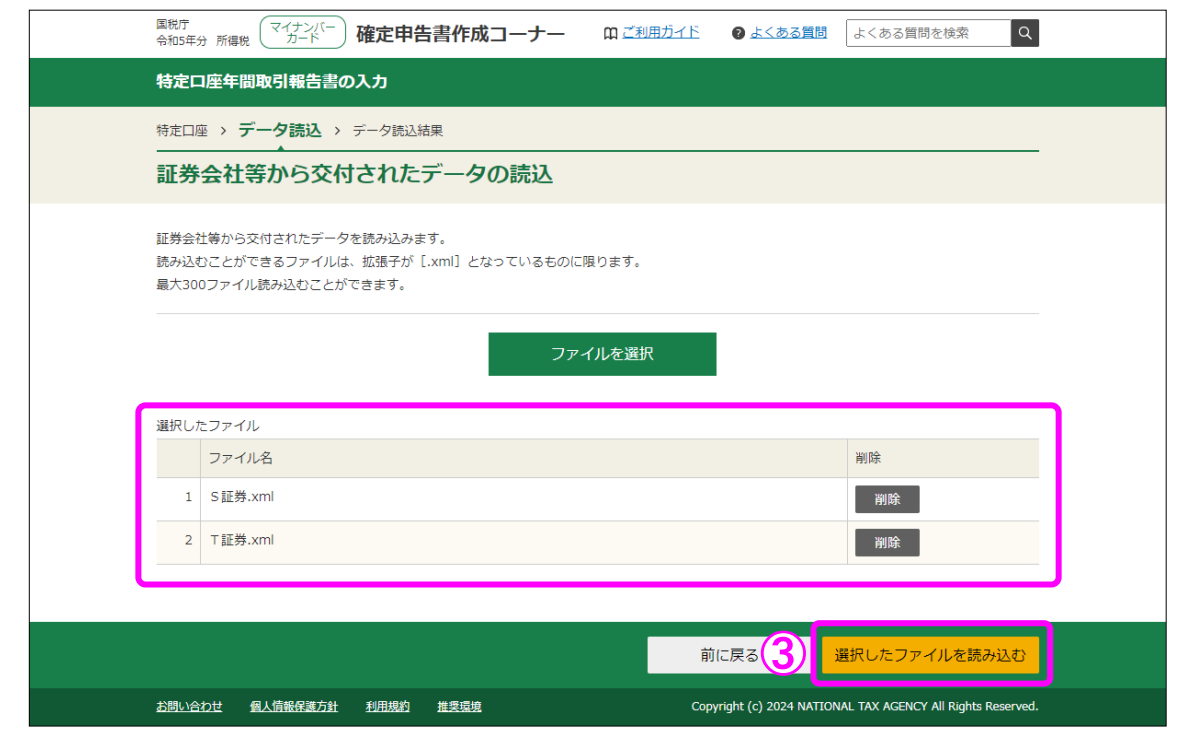

③ 読み込んだファイルの一覧が表示されるため、全てのファイルを読み込んだことを確認し た上で、『選択したファイルを読み込む』ボタンで次画面へ進みます。

#### 【3 証券会社等から交付されたデータの読込結果】

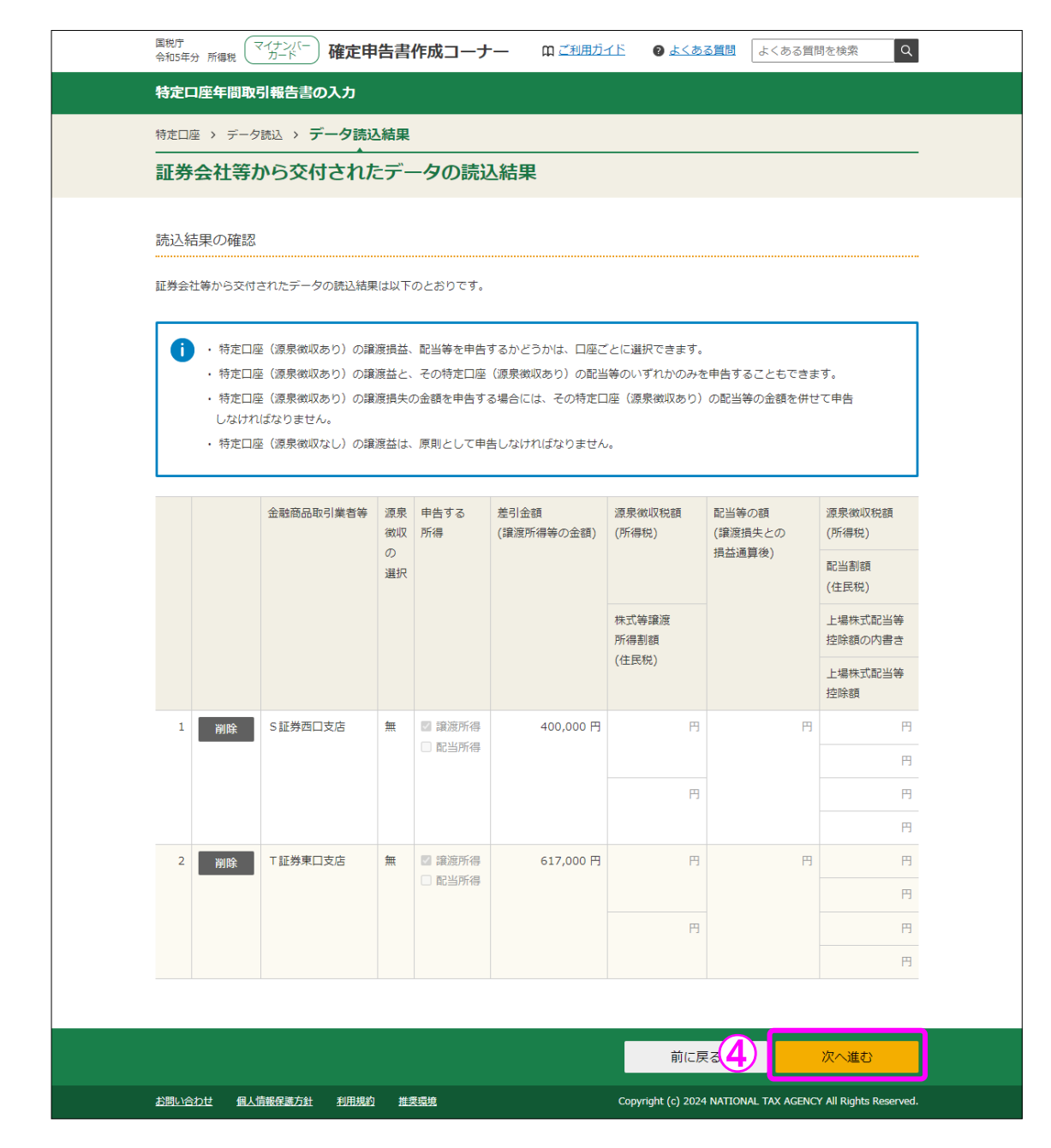

④ 「証券会社等から交付されたデータの読込結果」画面で申告する所得を確認し、『次へ進 む』ボタンで次画面へ進みます。(9ページの⑩以降参照)

I I

#### 6 金融・証券税制(入力項目の選択)

I

「金融・証券税制(入力項目の選択)」画面に戻りますので、引き続き、入力を続けます。

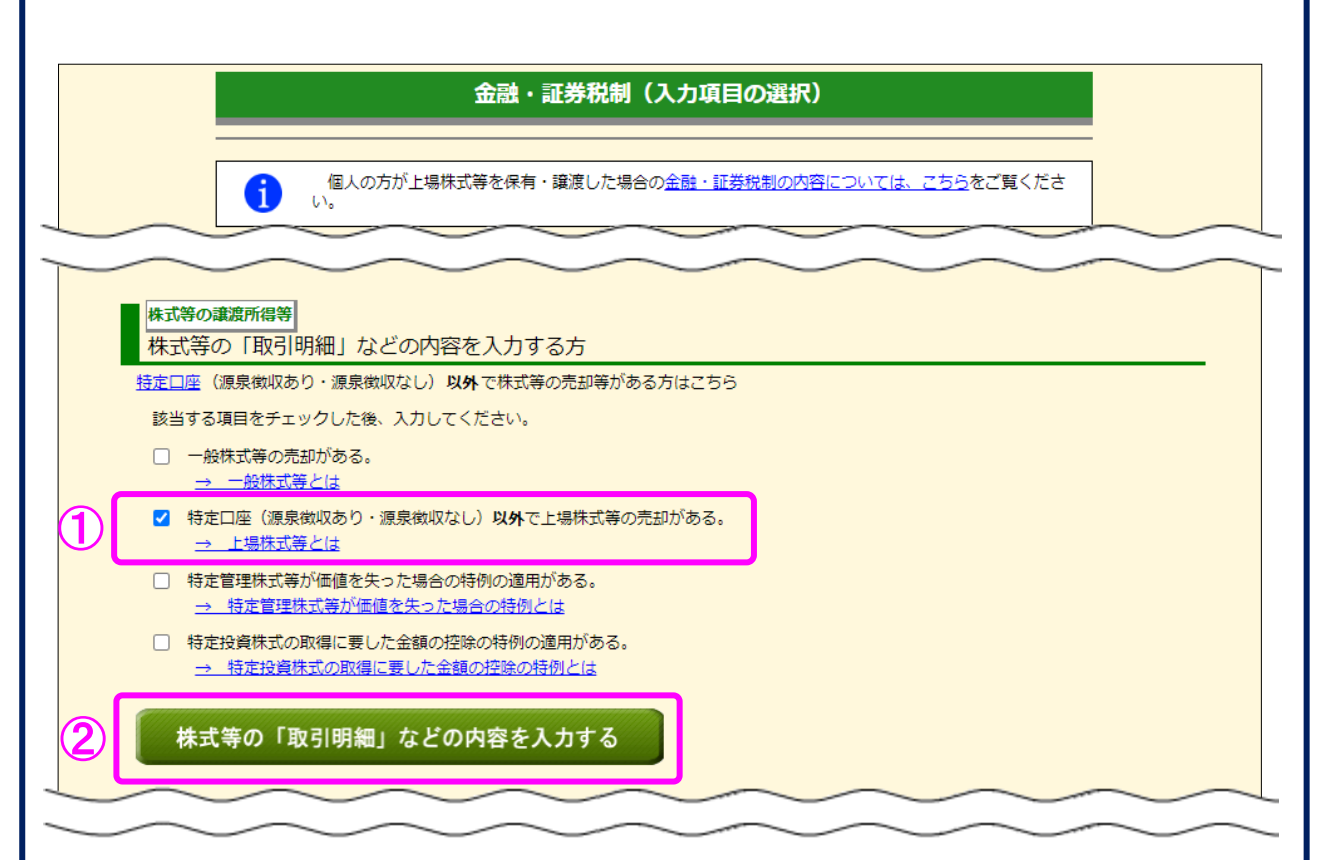

- ① この事例では、特定口座以外での上場株式の取引がありますので、「特定口座(源泉徴収 あり・源泉徴収なし)以外で上場株式等の売却がある。」にチェックします。
- ② 上記①でチェックすると『株式等の「取引明細」などの内容を入力する』ボタンが灰色か ら緑色に変わりますので、クリックします。

#### 7 金融・証券税制(上場株式等の譲渡・明細)

I

I

一般口座で売却した上場株式等の取引明細を入力します。

 ※ ご自分で作成された上場株式等の取引明細を提出される場合には、当画面の項目につい て入力の必要はありませんので、画面下の『入力終了(次へ)>』ボタンをクリックして ください。

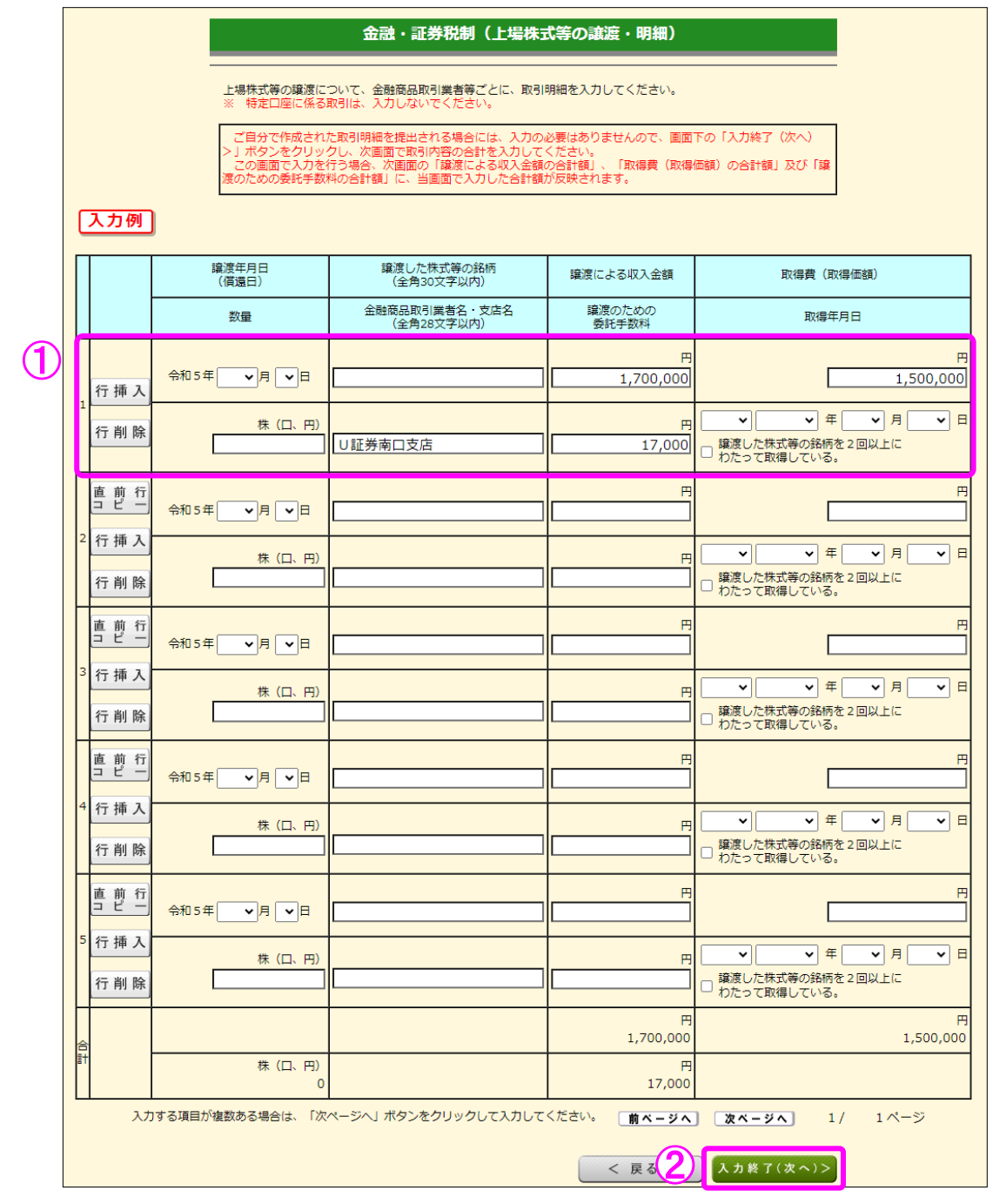

- ① 金融商品取引業者等ごとに「数量」、「譲渡による収入金額」、「取得費(取得価額)」及び 「譲渡のための委託手数料」の合計等を入力します。
- ② 全ての入力が終わりましたら、『入力終了(次へ)>』ボタンをクリックします。

#### 8 金融・証券税制(上場株式等の譲渡)

 ここでは、「金融・証券税制(上場株式等の譲渡・明細)」画面で入力した収入金額などが表 示されます。

※ ご自分で作成された上場株式等の譲渡の取引明細を提出される場合で、前画面で明細入 力を行っていない方は、当画面で合計額を入力します。

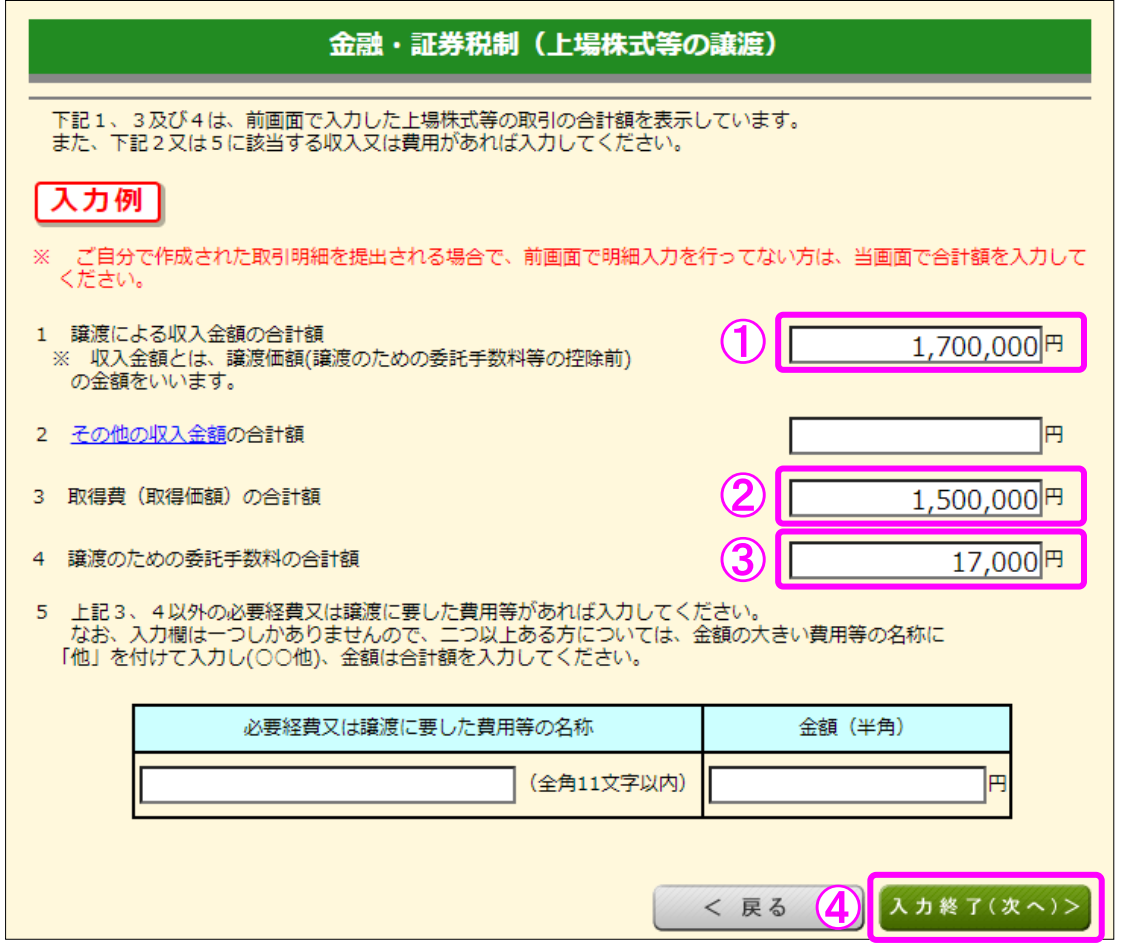

- ① 「1 譲渡による収入金額の合計額」には、「金融・証券税制(上場株式等の譲渡・明細)」 画面で入力した「譲渡による収入金額」の合計額が表示されます。
- ② 「3 取得費(取得価額)の合計額」には、「金融・証券税制(上場株式等の譲渡・明細)」 画面で入力した「取得費(取得価額)」の合計額が表示されます。
- ③ 「4 譲渡のための委託手数料の合計額」には、「金融・証券税制(上場株式等の譲渡・ 明細)」画面で入力した「譲渡のための委託手数料」の合計額が表示されます。
- 4 内容の確認が終わりましたら、『入力終了(次へ)>』ボタンをクリックします。

#### 9 金融・証券税制(入力項目の選択)

I

「金融・証券税制(入力項目の選択)」画面に戻ります。

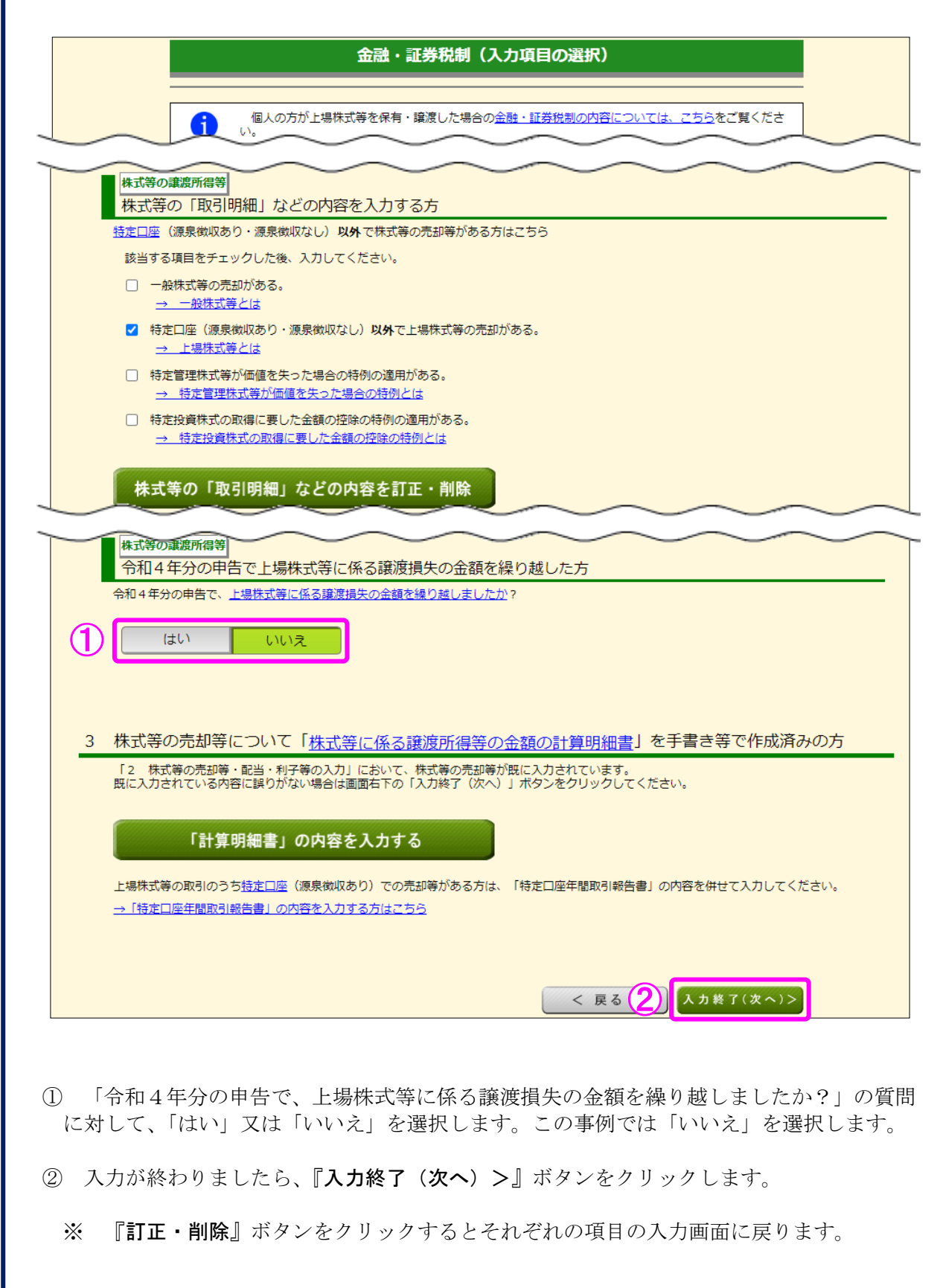

#### 10 金融・証券税制(株式等の譲渡所得等・計算結果確認1)

入力した内容に基づいて計算結果が表示されます。

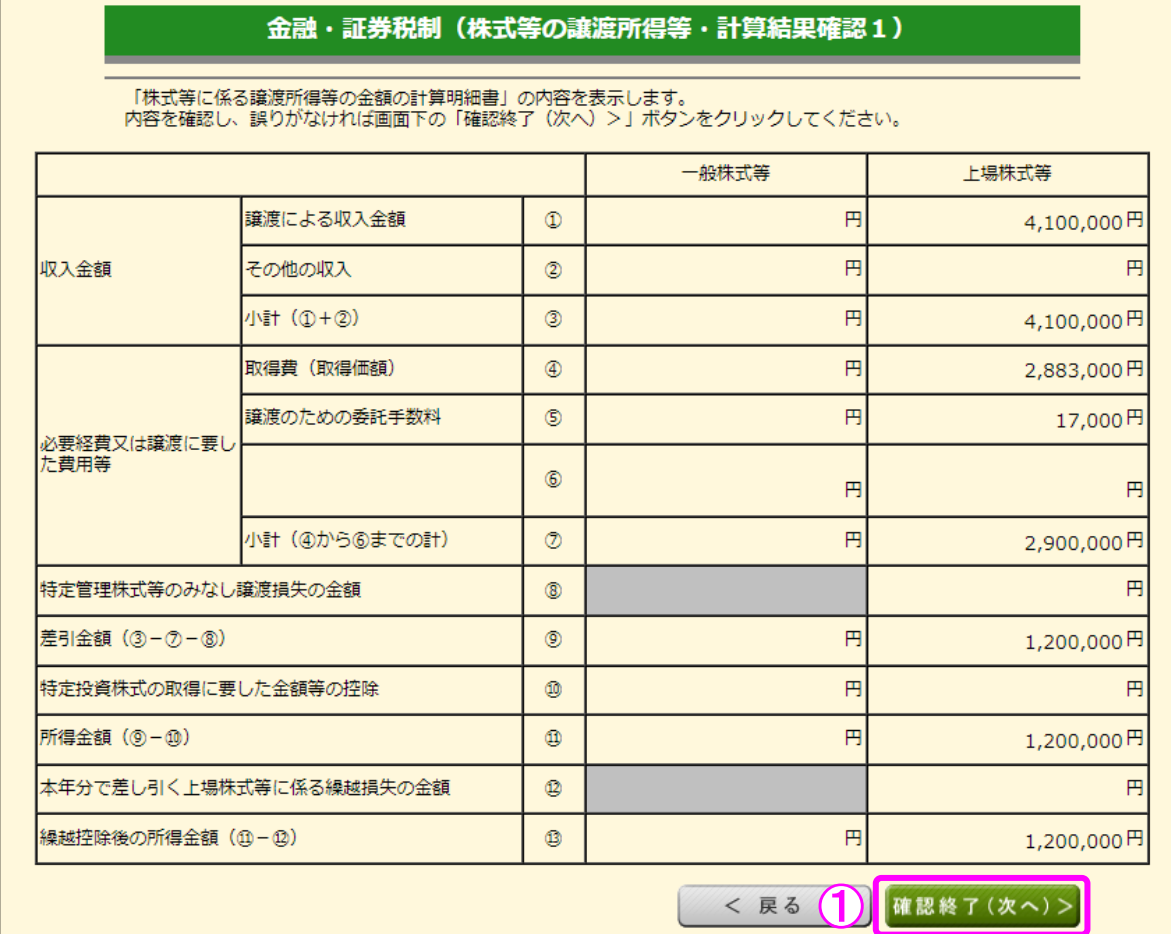

① 金額を確認し、『確認終了(次へ)>』ボタンをクリックすると、「収入金額・所得金額の 入力」画面へ戻ります。

#### 11 収入金額・所得金額の入力

#### 収入金額・所得金額の入力

入力する項目の「入力する」ボタンをクリックし、開いた画面の案内に沿って必要事項の入力を行ってください。<br>22をクリックすると、項目についての説明が表示されます。

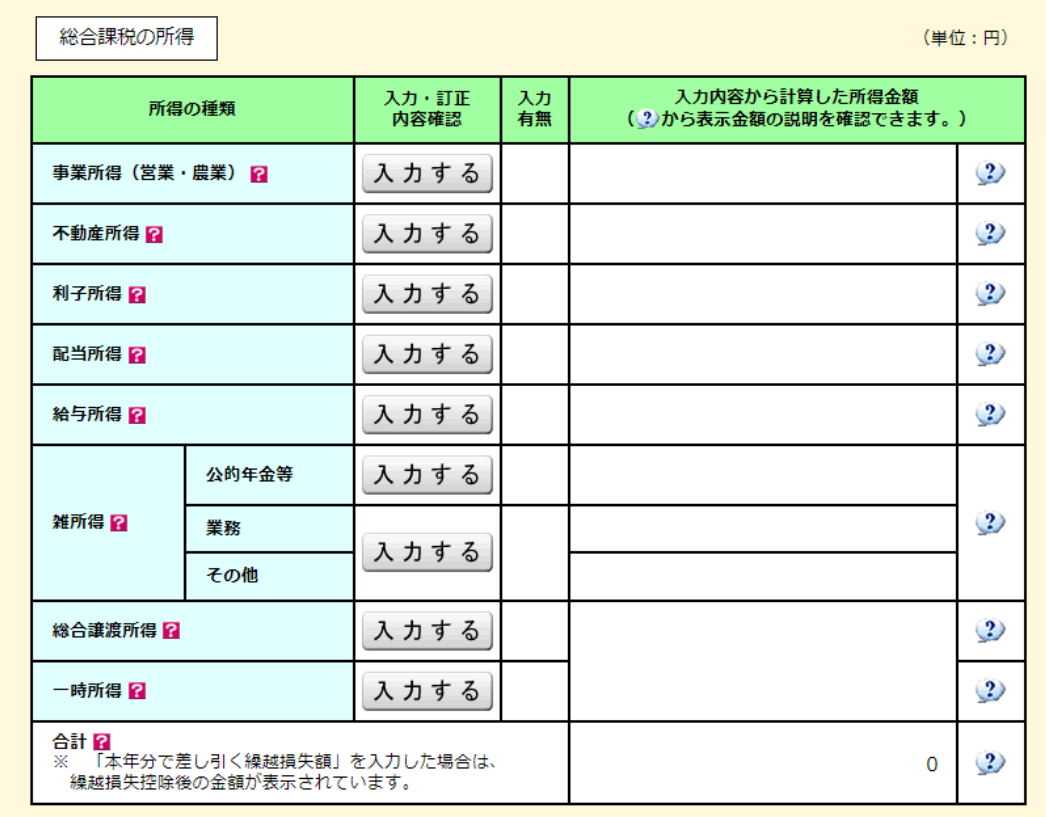

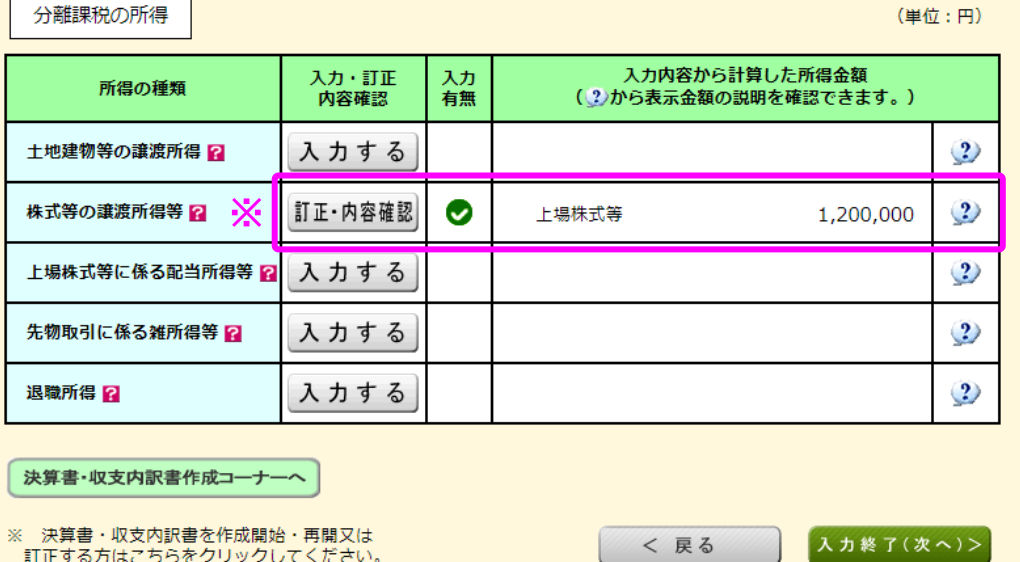

※ 株式等の譲渡所得等の入力結果が表示されます。

、 次井昌 「ベス」」。「 」 「 」<br>「訂正する方はこちらをクリックしてください。

なお、給与所得や年金所得などの他の各種所得もこの画面で入力します。

また、『入力終了(次へ)>』ボタンをクリックすると、所得控除や税額控除などを入力 する画面に進みます。